# **Electronic Bid Creation/Submission**

This guide assumes you have:

- $\checkmark$  Registered on the Alaska DOT&PF AASHTOWare Project Vendor List and have your Bidder/Vendor ID.
- $\checkmark$  Subscribed to the Bid Express Service.
- $\checkmark$  Secured your Digital ID.
- $\checkmark$  Installed the AASHTOWare Project Bids software.

For more information on subscribing to the Bid Express service or getting your Digital ID, please contact the [Bid Express Team.](https://www.bidx.com/site/contact_us)

NOTE: You do not need to log onto Bid Express to access everything you need to create your bid. Reference the AWP Manual (ebsx) Bid Creation Guide for further information if you do not have an account.

1. Log onto Bid Express and select Alaska DOT&PF from the **Select a U.S. Agency** dropdown and click **Go**.

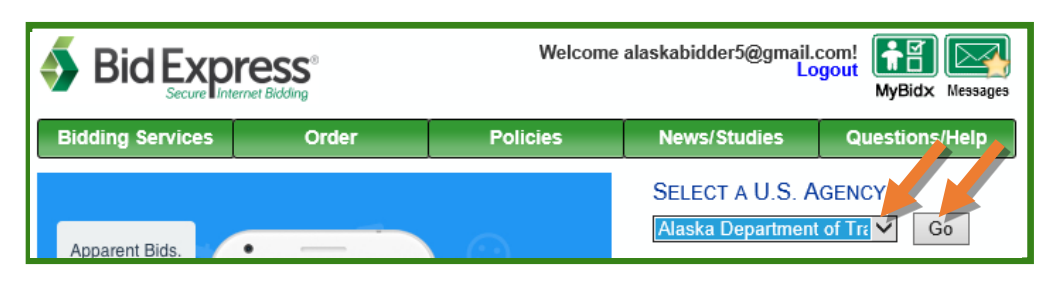

2. Click the **Lettings** tab.

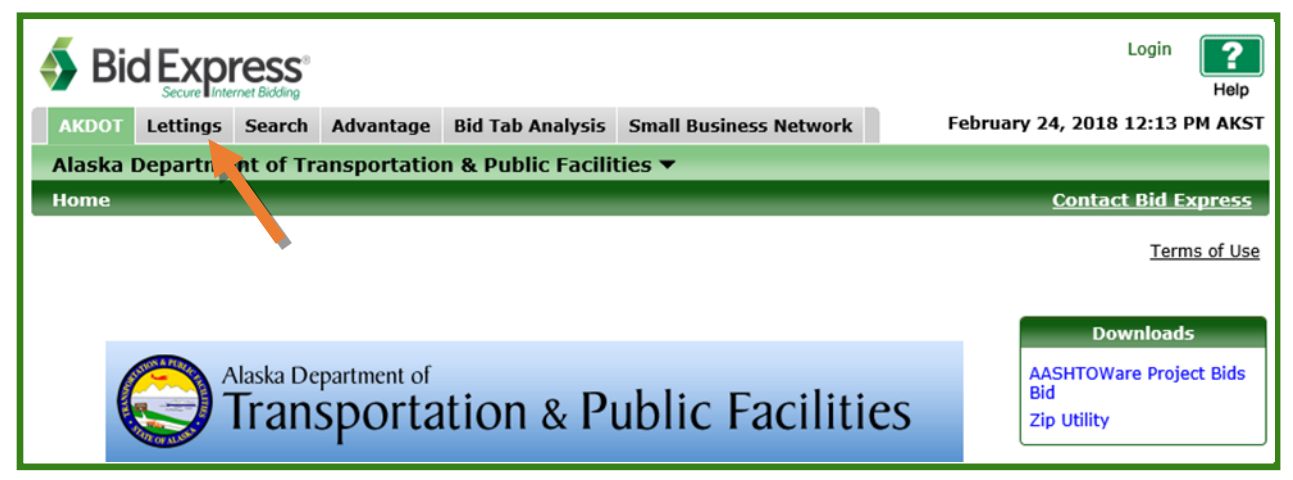

3. Find the letting in the List of Lettings and click the **Letting Date link** (Letting Date = Bid Opening Date).

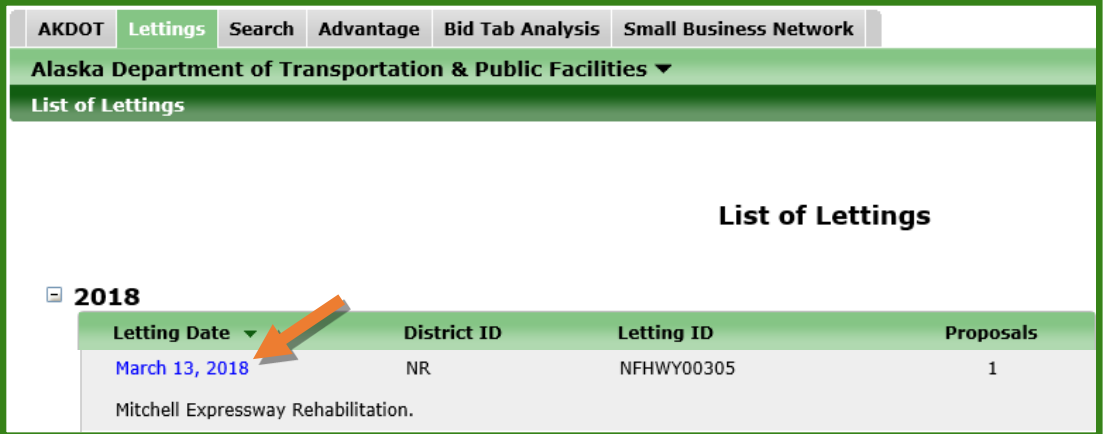

NOTE: On the Letting Page is a Time Remaining box with an hourglass and countdown time to the Bid Opening time. This countdown will go from Days & Hours, to Hours & Minutes, to Minutes & Seconds. If you are using this countdown to monitor the cutoff time for bid submission, *ALWAYS refresh your browser by hitting the Control key + the F5 key*. If you use the refresh function on your browser window, the refreshed time may be incorrect.

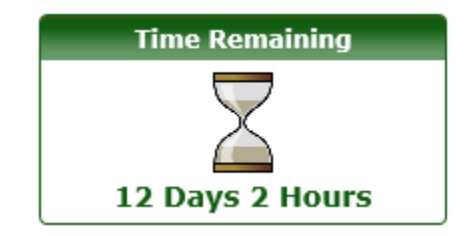

4. Click the **Proposal Link**.

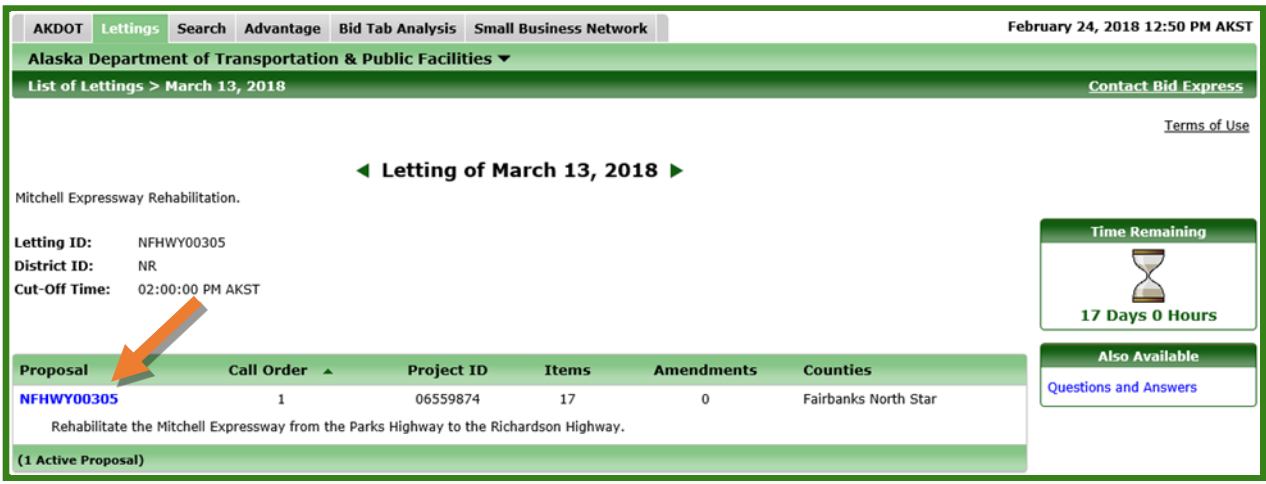

Subscribers will see a list of the items on the proposal, non-subscribers will not see the item list.

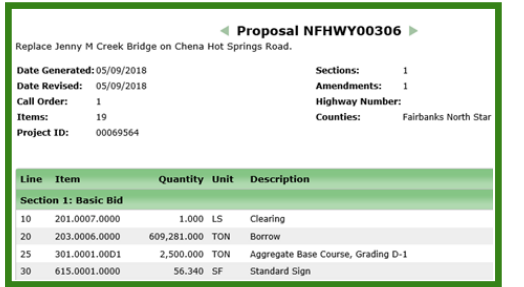

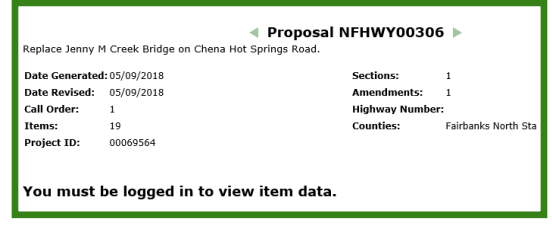

In the Downloads box, subscribers who are logged in will have a duplicate EBSX file (Bid Forms file). This is the exact same file that is available to all potential bidders in the Bid Forms EBSX zip file.

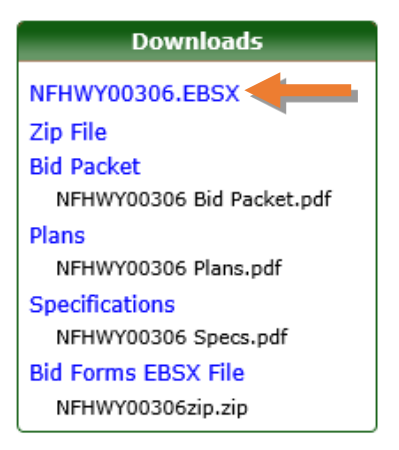

5. *Right click* on the EBSX file and select **Save target as….**

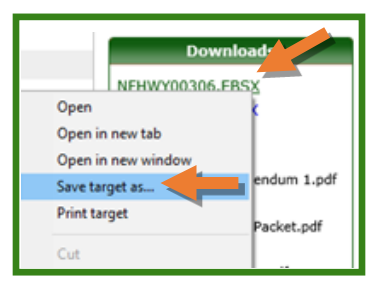

- 6. Navigate to the location on your computer where you want to save your file. You may have a folder for AWP Bid Forms files or folders for each proposal you bid on.
- 7. Click **Save**.

8. **Double click** on the proposal Bid Forms file.

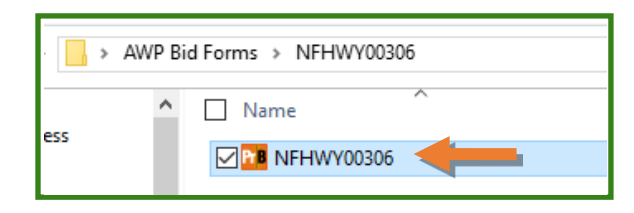

9. The proposal Bid Forms file will open to the **General** tab with your Bidder/Vendor ID, company information and the proposal information.

NOTE: Notice the tabs down the left. *On state-funded proposals only*, there will also be a Bidder Preferences tab. The bidder preferences tab has attachment locations for electronic bidders to attach certifications for the preferences they are claiming.

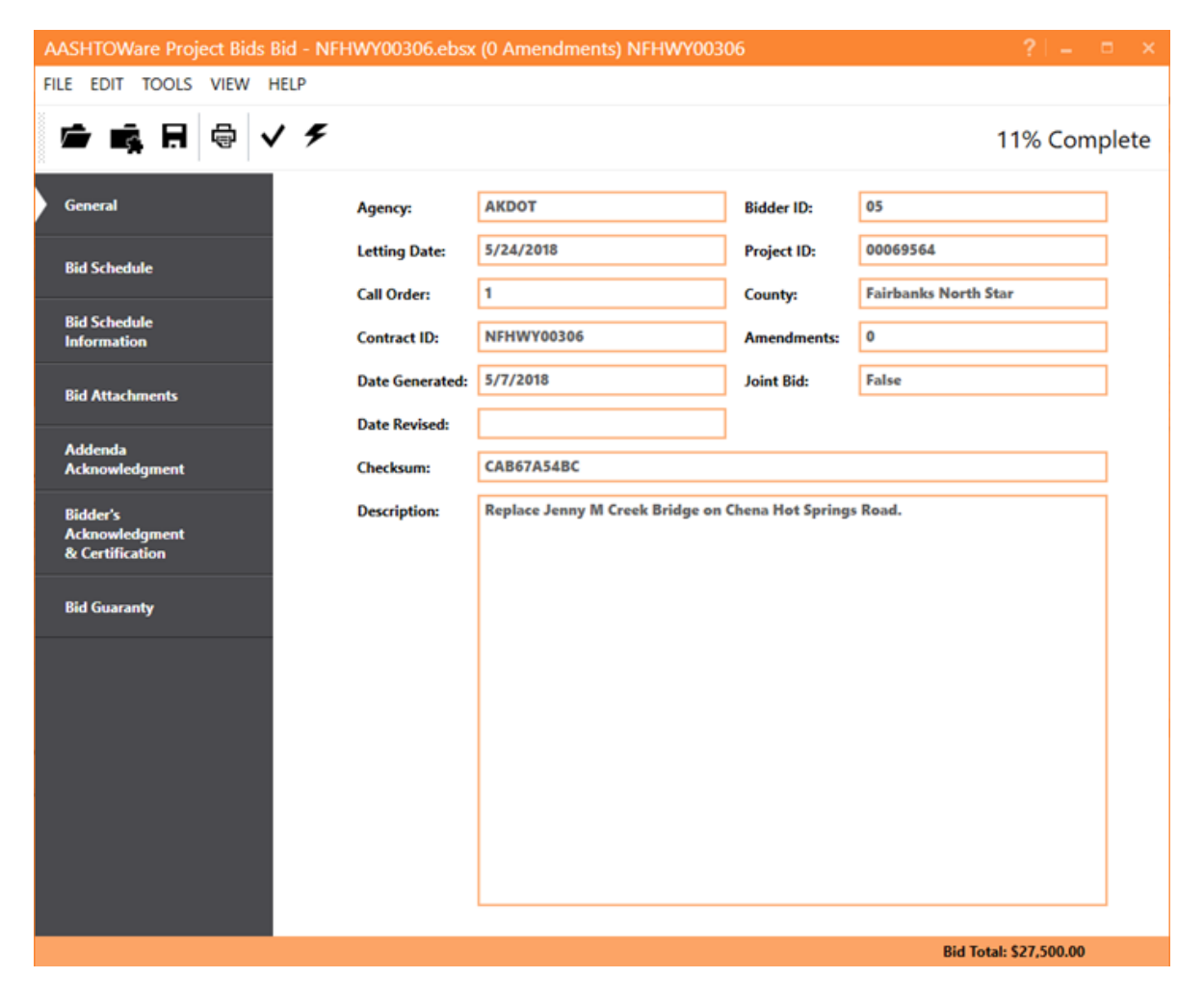

4 – Electronic Bid Creation / Submission

- 10. Click the **Bid Schedule** tab.
- 11. Enter in your bid unit prices. When you hit Tab to go to the next field, the extended amount will automatically calculate.

NOTE: As you enter unit prices and the extended amounts calculate, the Item Total and Bid Total amounts will calculate at the bottom of the screen. Section totals will calculate at the top of each section.

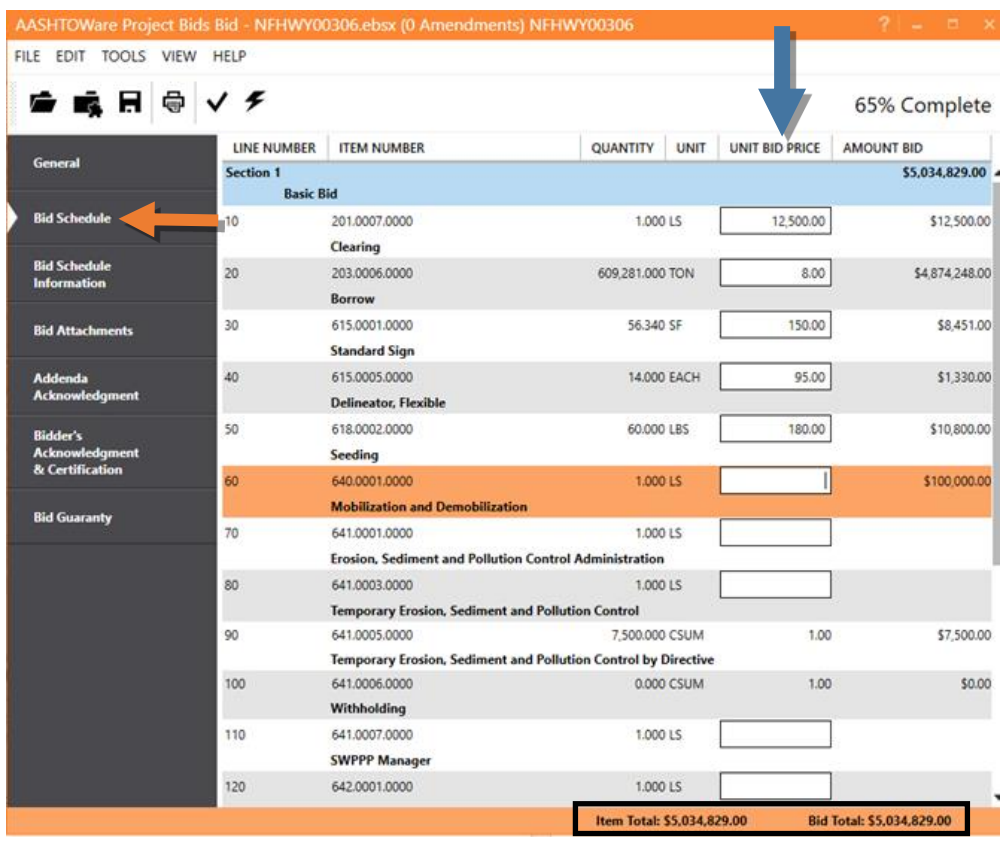

- 12. Click and read the **Bid Schedule Information** tab.
- 13. Click the **Bid Attachments** tab. Attach any documents required at the time of bid submission per the Required Documents form for your proposal (i.e. Buy American Certification for FAA proposals).
- 14. If addenda have not been issued, skip the **Addenda Acknowledgment** tab. For information on applying and acknowledging addenda, see to the **Addendum** section.
- 15. Click the **Bidder's Acknowledgement & Certification** tab. Read the contents and fill out the required information at the bottom.
- 16. Click the **Bid Guaranty** tab.
- 17. Select which type of bid guaranty you are submitting.

NOTE: You do NOT have to submit and electronic bid bond if you are bidding electronically. You may submit any of the forms of Bid Guaranty listed. You will mail in or hand deliver your Bid Guaranty if submitting other than an electronic bid bond. You will still use Bid Bond Form (25D-15) if submitting a paper bid bond.

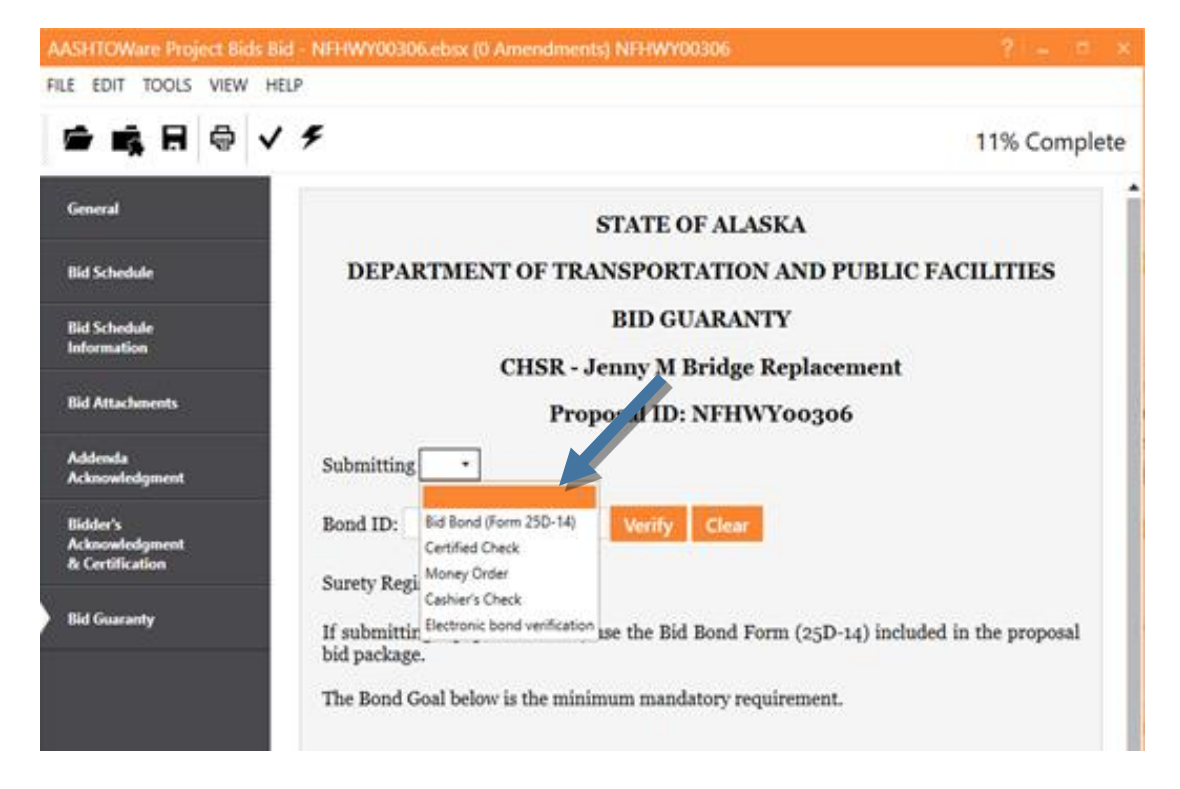

Once you have finished entering your bid information, click the **Checkmark** on the tool bar.

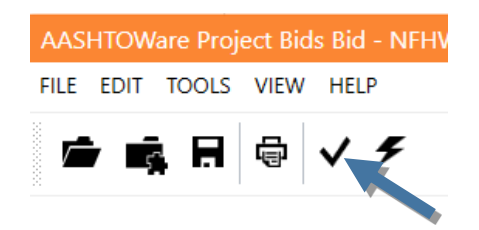

Tabs in which all *required fields* have been filled out will have a green checkmark next to them. Any tabs that are missing information in *required fields* will have a red caution icon.

## *NOTE: Green checkmarks do NOT mean that the information entered in the Bid Forms file is correct.*

They indicate that information has been entered in all *required fields*. Be sure to verify that the information you've entered is correct and that all necessary non-required fields are also filled out.

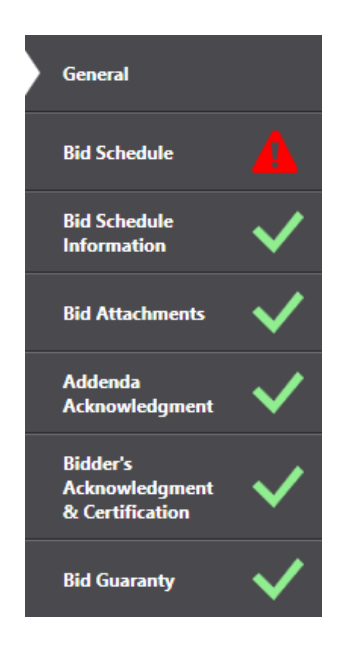

If a tab has a red caution icon, a window will also appear telling you exactly what information is missing.

- 18. Click **Close** and make the corrections.
- 19. Click the **Checkmark** again.

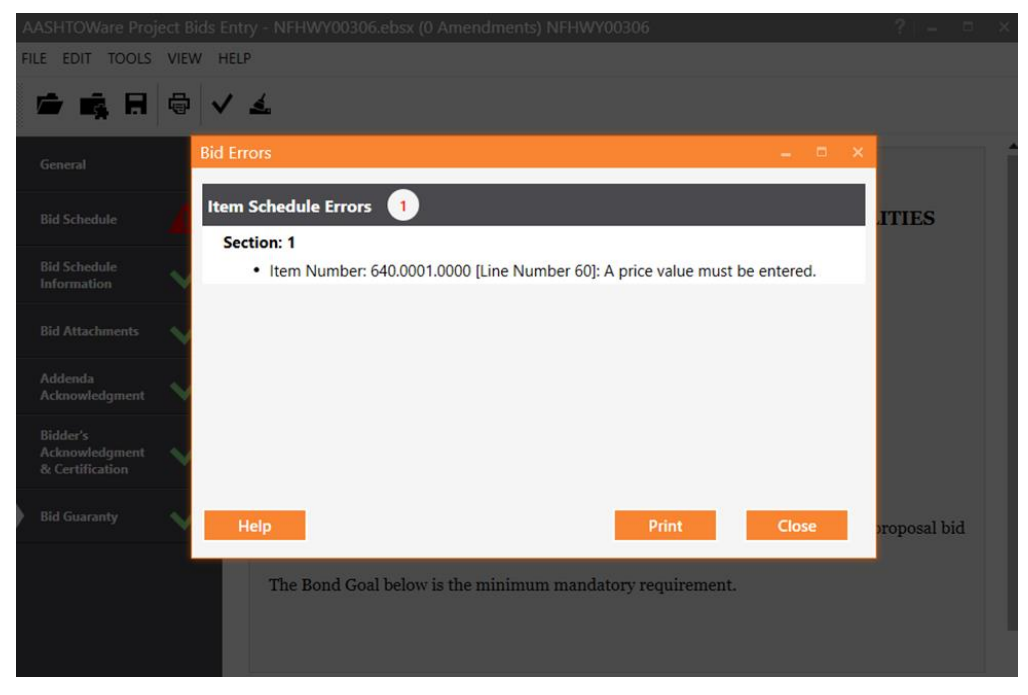

7 – Electronic Bid Creation / Submission

Once all your tabs have green checkmarks *and you have verified the information entered on each tab*, you are ready to save your proposal Bid Forms file to your computer and submit your bid via the Bid Submission Wizard.

- 20. Click the **Save** icon on the tool bar. This will save your bid information to the ebsx proposal file.
- 21. Click the **Lightning Bolt** icon on the tool bar to launch the Bid Submission Wizard.

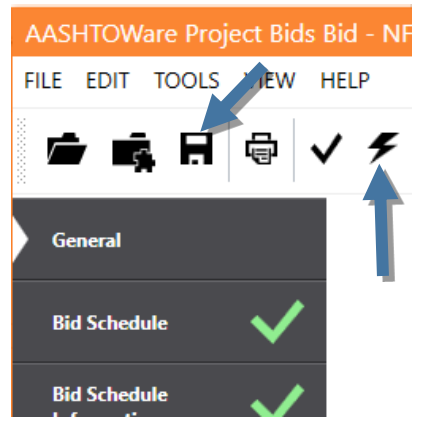

22. The Bid Submission Wizard introduction window will appear. Click **Next**.

The next window will appear requiring your Digital ID information.

- 23. Select your Bidder ID from the **Bidder ID** dropdown.
- 24. From the **Digital ID** dropdown, select your Digital ID (or your Digital ID + your Alaska Bidder ID).
- 25. Enter the **password** for your Digital ID.
- 26. Click **Next**.

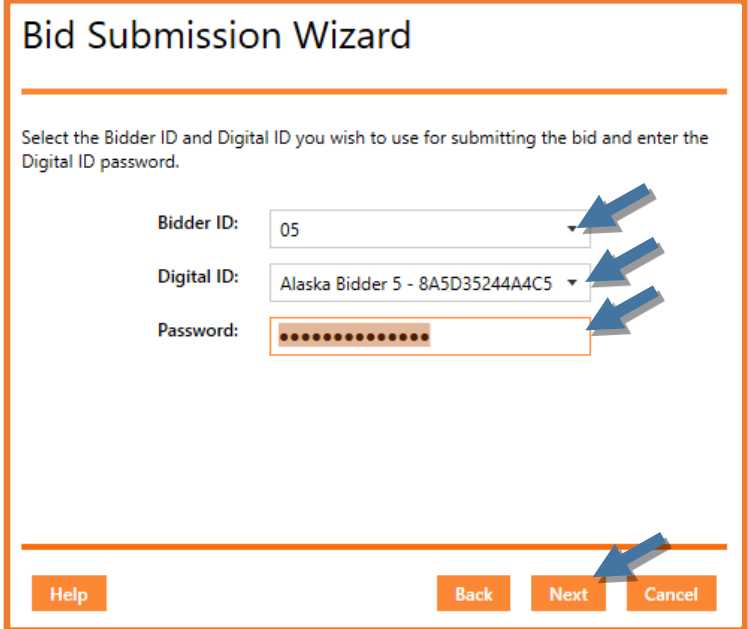

The next window is a last check of your bidder (Digital ID) information, including a list of any attachments.

27. If you are ready to submit your bid, click **Submit**.

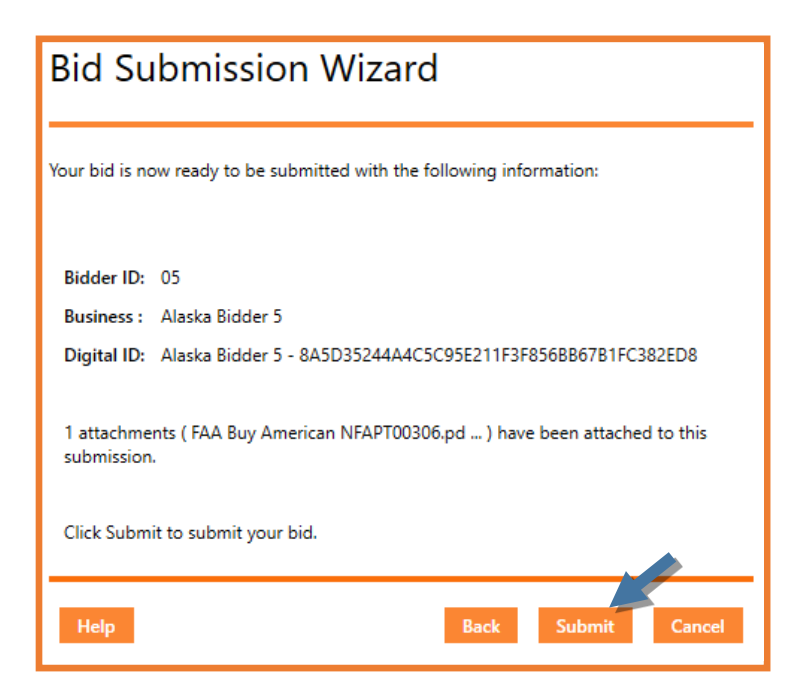

The next window is your bid submission confirmation.

- 28. Click **Print Receipt** and save/print your Bid Submission Receipt for your records.
- 29. Click **Finish**.

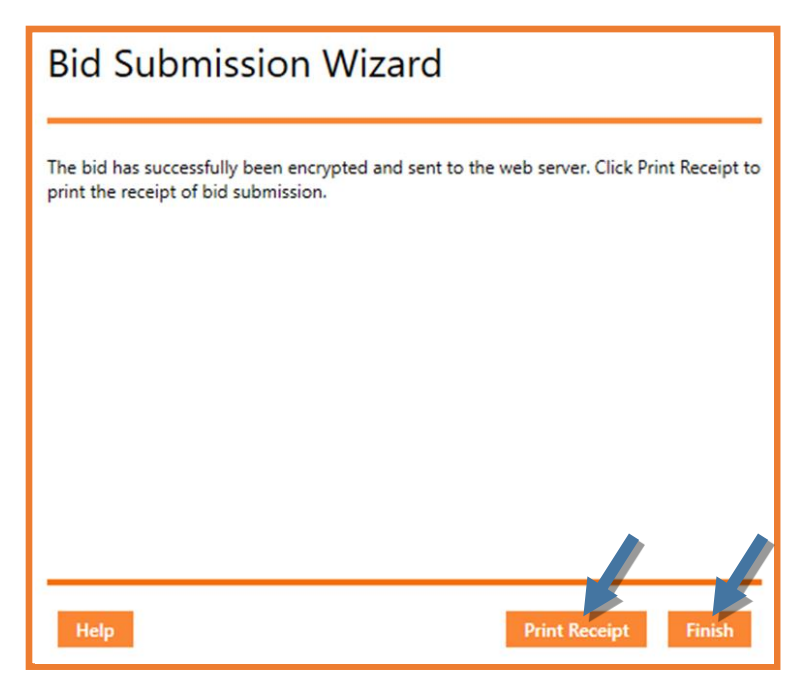

9 – Electronic Bid Creation / Submission

#### **Addendum**

If you registered on the Plan Holders List for this proposal, you will receive an email notification when any addenda are issued.

When addenda are issued, they will appear in the Downloads box along with the original proposal files. There will be an addendum PDF file as well as an additional EBSX file with the corresponding number of the addendum .001x (.002x, .003x, etc). Each time a new addendum is issued, a new EBSX file will be uploaded.

For those not logged in, a duplicate EBSX zip file will be attached that contains the addendum file (which always ends in .001x, .002, etc). The zip file name will always contain the number of the addendum.

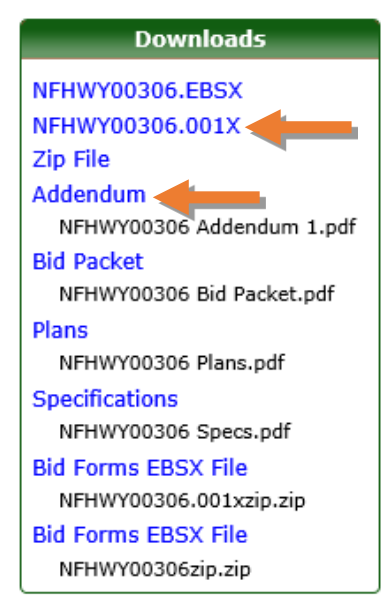

- 1. Download the Addendum PDF.
- 2. *Right click* on the addendum EBSX file and select **Save target as….**
- 3. Navigate to the *same spot* as your original proposal Bid Forms (ebsx) file.
- 4. Click **Save**.

When you copy and paste an addendum file, it should appear as below with all the files. If you submitted attachments with your original bid, they will combine into an Attachments folder as shown below.

![](_page_10_Figure_1.jpeg)

Double click on and open the *original* Bid Forms file with your bid information. When the file opens, you will get a notification that amendment changes have been applied and a list of the changes.

![](_page_10_Picture_3.jpeg)

NOTE: If the addendum changed the specs or plans, no amendment changes may appear since no information in the Project Bids file has changed.

- 5. **Print** the amendment changes for your records if you want.
- 6. Click **Close**.

If the addendum/amendment added or modified the proposal requiring you to modify your item bid(s):

7. Navigate to the **Bid Schedule** tab to make changes to the unit prices of items added or changed by the addendum.

To acknowledge addenda:

- 8. Click the **Addenda Acknowledgement** tab.
- 9. Enter in the **Addendum Number** and the **Date Issued** fields as applicable.

![](_page_11_Picture_3.jpeg)

10. Click the **Checkmark** on the tool bar, but also double check your Bid Forms file to make sure the information entered is correct and that all necessary fields (required or non-required) are filled out.

NOTE: Addenda Acknowledgement fields are not required. The program will not give you an error if you do not enter addenda acknowledgement information.

- 11. Click the **Save** icon to save the file with your addendum changes. NOTE: Notice the orange header shows that one amendment has been applied.
- 12. Click the **Lightning Bolt** icon on the toolbar to resubmit your bid using the Bid Submission Wizard as outlined in the previous section.

![](_page_11_Picture_118.jpeg)

Repeat the Addendum process each time an addendum is issued.

*NOTE: The regional contracts offices will also accept addendum acknowledgement for electronic bidders as specified in the General Conditions of the specifications.*

### **Bid Modification Submission**

As an electronic bidder, you may resubmit your bid as many times as you want before the Bid Opening time specified on the Invitation to Bid.

#### *\*There is no need to Withdraw your first bid.*

- 1. Navigate to your Bids (ebsx) proposal file that contains your bid.
- 2. Double click on the file to open it.
- 3. Make the appropriate changes to your bid.
- 4. Click the **Save** icon on the tool bar.
- 5. Click the **Lightning Bolt** icon on the tool bar and complete the Bid Submission Wizard.

ALWAYS print/save a copy of your Bid Submission Receipt for your records.